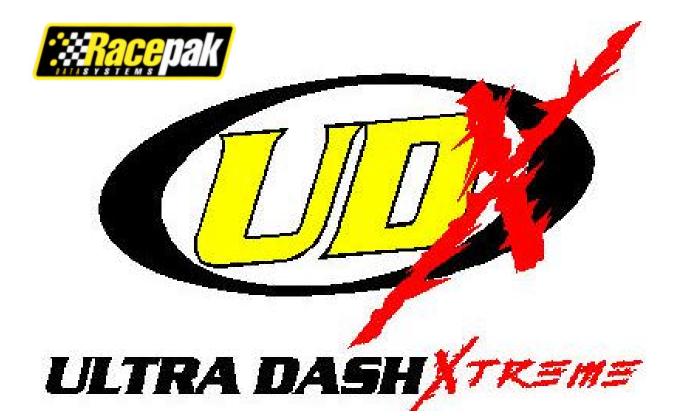

# Racepak Ultra Dash

Installation and Operation Instructions 250-DS-UDXRP

# **Table of Contents**

| Introduction                                                                                                    | 1                                                                                                    |
|----------------------------------------------------------------------------------------------------|----------------------------------------------------------------------------------------------------|
| UDXRP Features                                                                                                    | 1                                                                                                    |
| Package Contents                                                                                                    | 1                                                                                                    |
| Optional Items                                                                                                    | 1                                                                                                    |
| Ultra Dash Installation                                                                                                    | 2                                                                                                    |
| Selecting a Mounting Location                                                                                                    | 2                                                                                                    |
| Dash Mounting                                                                                                    | 2                                                                                                    |
| Port Descriptions                                                                                                    | 2                                                                                                    |
| Port A Wiring                                                                                                    | 3                                                                                                    |
| Port B Wiring                                                                                                    | 4                                                                                                    |
| Wiring Schematic                                                                                                    | 5                                                                                                    |
| Sensor Installation                                                                                                    | 6                                                                                                    |
| Water and Oil Temperature Sender Installation                                                                                                    | 6                                                                                                    |
| Pressure Sender Identification                                                                                                    | 6                                                                                                    |
| Remote Record / Display Switch Installation                                                                                                    | 6                                                                                                    |
| Lap Marker Switch                                                                                                    | 6                                                                                                    |
| Drive Shaft RPM (Speedometer) Sensor Interface:                                                                                                    | 6                                                                                                    |
|                                                                                                    |                                                                                                    |
| Racepak Drive Shaft Sensor and Collar Installation (optional)                                                                                                    | 6                                                                                                    |
| Racepak Drive Shaft Sensor and Collar Installation (optional)<br>Programming and Operation                                                                                                    |                                                                                                    |
|                                                                                                    | 9                                                                                                    |
| Programming and Operation<br>How the Buttons Work:<br>Display Modes<br>Setup Mode                                                                                                    | <b>9</b><br>9<br>10<br>10                                                                                                |
| Programming and Operation<br>How the Buttons Work:<br>Display Modes<br>Setup Mode<br>Entering setup mode:<br>Shift Light Programming:                                                                                                    | 9<br>10<br>10<br>10<br>13                                                                                                |
| Programming and Operation<br>How the Buttons Work:<br>Display Modes<br>Setup Mode<br>Entering setup mode:                                                                                                    | 9<br>10<br>10<br>10<br>13<br>13                                                                                          |
| Programming and Operation<br>How the Buttons Work:<br>Display Modes<br>Setup Mode<br>Entering setup mode:<br>Shift Light Programming:<br>Speedometer Calibration:<br>Real-time Mode<br>Scroll Mode                                                                                                    | 9<br>10<br>10<br>10<br>13<br>13<br>14<br>15                                                                              |
| Programming and Operation<br>How the Buttons Work:<br>Display Modes<br>Setup Mode<br>Entering setup mode:<br>Shift Light Programming:<br>Speedometer Calibration:<br>Real-time Mode                                                                                                    | 9<br>10<br>10<br>10<br>13<br>13<br>14<br>15<br>17                                                                        |
| Programming and Operation<br>How the Buttons Work:<br>Display Modes<br>Setup Mode<br>Entering setup mode:<br>Shift Light Programming:<br>Speedometer Calibration:<br>Real-time Mode<br>Scroll Mode<br>Min – Max Recall Mode                                                                                                    | 9<br>10<br>10<br>13<br>13<br>13<br>14<br>15<br>17<br>17                                                                  |
| Programming and Operation<br>How the Buttons Work:<br>Display Modes                                                                                                    | 9<br>10<br>10<br>13<br>13<br>13<br>14<br>15<br>17<br>17<br>17                                                            |
| Programming and Operation<br>How the Buttons Work:<br>Display Modes.<br>Setup Mode<br>Entering setup mode:<br>Shift Light Programming:<br>Speedometer Calibration:<br>Real-time Mode<br>Scroll Mode<br>Min – Max Recall Mode .<br>Record Mode.<br>Playback Mode                                                                                                    | 9<br>10<br>10<br>13<br>13<br>13<br>14<br>15<br>17<br>17<br>17<br>18                                                      |
| Programming and Operation                                                                                                    | 9<br>10<br>10<br>10<br>13<br>13<br>13<br>14<br>15<br>17<br>17<br>17<br>18<br>19                                          |
| Programming and Operation<br>How the Buttons Work:<br>Display Modes                                                                                                    | 9<br>10<br>10<br>10<br>13<br>13<br>13<br>13<br>13<br>17<br>17<br>17<br>17<br>18<br>19<br>19                              |
| Programming and Operation<br>How the Buttons Work:<br>Display Modes.<br>Setup Mode<br>Entering setup mode:<br>Shift Light Programming:<br>Speedometer Calibration:<br>Real-time Mode<br>Scroll Mode<br>Min – Max Recall Mode<br>Record Mode<br>Playback Mode<br>Warning Indicators.<br>Programming Using the DataLink PC software (optional)                                                                                                    | 9<br>10<br>10<br>10<br>13<br>13<br>13<br>13<br>13<br>13<br>13<br>17<br>17<br>17<br>17<br>18<br>19<br>19                  |
| Programming and Operation         How the Buttons Work:         Display Modes         Setup Mode         Entering setup mode:         Shift Light Programming:         Speedometer Calibration:         Real-time Mode         Scroll Mode         Min – Max Recall Mode         Playback Mode         Warning Indicators.         Programming Using the DataLink PC software (optional)         DataLink Software CD Installation         Connecting the Data Logger Serial Communications Cable | 9<br>9<br>10<br>10<br>10<br>13<br>13<br>13<br>13<br>13<br>17<br>17<br>17<br>17<br>17<br>17<br>19<br>19<br>19<br>19<br>19 |

# Introduction

This manual contains the information required to install and program your Ultra Dash. **UDXRP Features** 

- Engine RPM
- Oil pressure
- Water temperature.
- External warning indicator output.
- Internal warning indicator light.
- Six gear shift light output.
- V-Net port for expansion of up to 32 additional channels.
- 10 minute record and playback time.
- Minimum and Maximum recall.
- Electro luminescent(EL) back light.

# **Package Contents**

The Ultra Dash kit should contain the following components:

- 1 UDXRP Dash Display
- 1-12 position connector and wires
- 1 15 position connector and wires
- $1-Remote\ record/display\ switch$
- 1 Oil pressure sensor
- $1-Water \ temperature \ sensor$
- 1 Wire terminal kit
- 1 Instruction manual
- $1-Cut \ out \ template$

# **Optional Items**

- Fuel pressure sender
- Oil temperature sender
- Drive shaft rpm sensor and collar
- PC programming software
- PC data analysis software

# Ultra Dash Installation

### **Selecting a Mounting Location**

Select a mounting location that does not expose the Ultra Dash to temperatures over 185° F. Also avoid exposing the front LCD to direct sunlight. Extreme overheating from the sun can temporarily cause the LCD to turn entirely black. Although the dash is water resistant (i.e. rain, snow), you should never submerge any part of the dash under water.

# **Dash Mounting**

Once you have decided on a mounting location use the supplied template to cut out the rear dash inserts and drill holes for the mounting studs.

Use the supplied machine nuts and locking washers to bolts in the dash. <u>Do not use thread lock or nylock</u> nuts on the mounting studs.

# **Port Descriptions**

Connector Locations

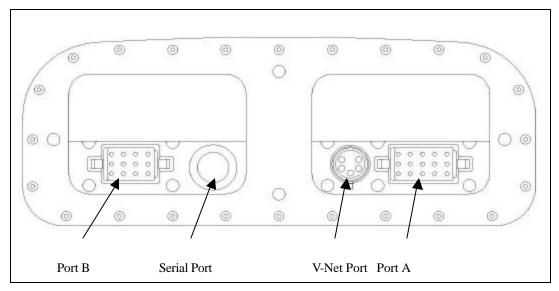

**Port A** --- Port A is used to connect the main power source and sensors. See the section **Port A Wiring** for complete instructions.

**Port B** --- Port B is used to connect the shift light and warning light outputs. See the section **Port B Wiring** for complete instructions.

**Serial Port** --- The serial port is used to program the dash and download data using the DataLink PC software.

V-Net Port --- The V-Net can be used to install up to 32 additional analog or digital inputs.

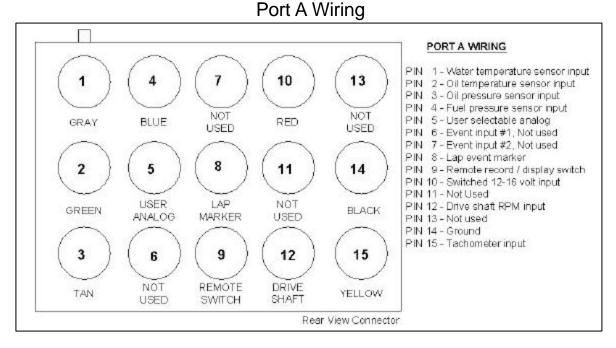

Port A uses the 15 position connector. The only factory installed wires in the port A connector are the ones required for power and ground. All other wires are provided with the pins crimped and ready to install if needed. A description of each wire and its function is described below. If you decide not to use an input you may leave the wire uninstalled.

**Pin 1 (analog input #1) – Water temperature input** – Insert the gray wire in pin position 1. Connect the other end of the gray wire to water temperature sensor using the #10 ring terminal provided.

**Pin 2 (analog input #2)**– **Oil temperature input --** Insert the green wire in pin position 2. Connect the other end of the green wire to oil temperature sensor using the #10 ring terminal provided. (optional)

**Pin 3 (analog input #3) – Oil pressure input –** Insert the Tan wire in pin position 3. Connect the other end of the tan wire to the oil pressure sending unit using the #10 ring terminal provided.

**Pin 4 (analog input #4)** – **Fuel pressure input** – Insert the blue wire in pin position 4. Connect the other end of the blue wire to the fuel pressure sending unit using the #10 ring terminal provided. (optional)

**Pin 5 (analog input #5)** – User selectable analog input. This input can be used with any of the analog sensor types. (i.e. temperature or pressure)

Pin 6 and 7 – Digital Event Inputs 1-2.

**Pin 8 – Lap marker event –** This input can be uses to get approximate lap times by pressing a switch each time the start/finish line is passed. (optional)

**Pin 9 – Remote record / display switch** – (optional) Insert the brown wire in pin position 9. Connect the other end of the brown wire to the record switch. This input is used to remotely change the dash display and start a recording by pressing a switch. (optional)

**Pin 10 – Power input –** Connect the red wire to a switched 12 – 16 volt power source.

**Pin 12 – Drive shaft RPM (Input #2)** – Insert the purple wire in pin position 12. See the Sensor Installation section for complete drive shaft sensor installation instructions.

Pin 14 – Ground – Connect the black wire to a solid chassis ground.

**Pin 15 – Engine RPM (Input #1)** – Insert the yellow wire in pin position 15. Connect the other end of the yellow wire to the tachometer signal output from your ignition box.

#### Getting a Tachometer Signal with an MSD Magneto

The tachometer input on pin 15 is designed to be used with a standard square wave tach signal. If you are using an MSD magneto you have two options.

- 1) If you are using an MSD Retard Box simply connect the yellow wire from pin 15 on the UDX to the tachometer output signal on the side of the Retard Box.
- 2) Purchase an MSD Tachometer Adaptor P/N: 8134. Connect the yellow wire from pin 15 on the UDX to the tachometer output on the MSD Tachometer Adaptor.

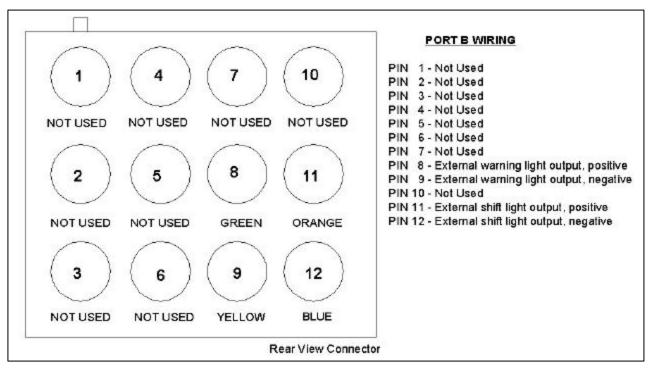

# Port B Wiring

Port B uses the 12 position connector. Since all port B inputs are optional the wires are provided with the connector pins crimped but the wires are not installed in the connector. A description of each wire and its function is described below. If you decide not to use an input you may leave the wire uninstalled.

#### Pin 8 – External warning light output - Positive

- Pin 9 External warning light output Negative
- Pin 11 Shift light output Positive
- Pin 12 Shift light output Negative

Wiring Schematic

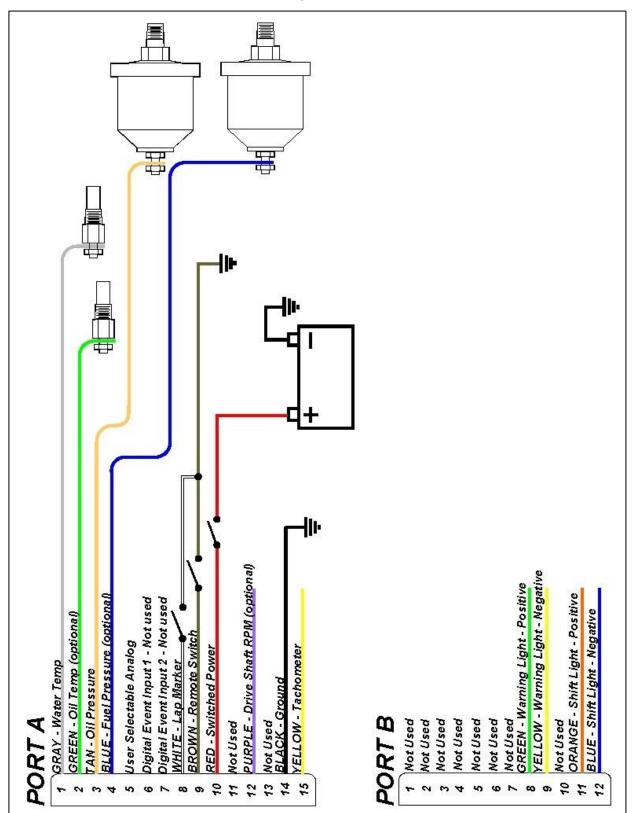

# Sensor Installation

#### Water and Oil Temperature Sender Installation

The water and oil senders provided use 1/8" NPT thread. An adaptor may be required to accommodate larger thread sizes. Make sure to use thread sealer when installing the sender to prevent water and oil leaks.

### **Pressure Sender Identification**

Currently there are 3 different pressure sender ranges available. Each sender is identified by a marking on the hex fitting as listed below:

| <b>Pressure Range</b> | 15 PSI | 60 PSI | 100 PSI |
|-----------------------|--------|--------|---------|
| Marking               | 16     | 60     | 42      |
| Sensor Type           | 12     | 13     | 5       |

When installing pressure senders it is important to use the correct pressure range. For instance, you would not want to install a 15 psi sender in your oil pressure line. The dash is pre-configured at the factory to use a 15 psi sender for fuel pressure and a 100 psi sender for oil pressure. If you change pressure ranges you will need to reprogram the sender type in the dash setup. See "Setup mode" for details.

# **Remote Record / Display Switch Installation**

If you want to change displays or start a recording without having to reach the button on the dash you will need to install the remote record switch. Install the supplied push button switch in the desired location. Connect one side of the switch to chassis ground. Connect the other side of the switch to the brown wire on Pin 9--Port A.

# Lap Marker Switch

If you do not have a lap beacon and receiver system you can still get approximate lap times by manually pushing a button each time you cross the start/finish line. Install a normally open push button switch (not supplied) in a location easily accessible to the driver like the steering wheel. Connect one side of the switch to Pin 8 – Port A. Connect the other side of the switch to chassis ground.

# Drive Shaft RPM (Speedometer) Sensor Interface:

# Sender Type

There are two methods of obtaining a drive shaft rpm signal. Most drag racing applications will require you to purchase a 2 piece split collar to go around the pinion shaft between the pinion seal and the drive shaft coupler. Racepak sells this option as a kit intended for use in most 9 inch Ford applications. The kit includes a drive shaft sensor, mounting bracket and spilt collar with 2 magnets. Contact Racepak for more information on this option.

In most street driven vehicles with a factory transmission the best option is to use the speedometer output signal from the transmission. There are two different types of speedometer sender outputs, hall effect and sine wave. Most aftermarket speedometer senders use the hall effect type, which is the factory default setting. If the sender you are using has a sine wave output you will need to change the sensor type setting in the dash. See the section **Setup Mode** for programming instructions.

# Calibration

The factory default setting is 16,000 pulses per mile. The standard when converting from most cable driven speedometers is 16 pulses per revolution and 1000 RPM @ 60 MPH. This gives you 16,000 pulses per mile. However, since most applications will not have the original tire diameter and/or rear gear ratio we recommend performing the calibration procedure outlined in the **Speedometer Calibration** section.

# Racepak Drive Shaft Sensor and Collar Installation (optional)

The drive shaft sensor kit is optional and must be purchased seperately.

Normally the split collar is mounted on the pinion shaft/yoke. However, it can also be mounted on the transmission tail shaft/yoke. If your transmission and/or bell housing is removed frequently you should

mount the collar on the pinion shaft/yoke to avoid possible damage to the sensor during clutch and/or transmission service.

After you have selected a location, position the split collar over the shaft and fix the collar onto the shaft by tightening the two bolts connecting the two collar halves. Make sure the collar is forward enough that it cannot rub on the pinion seal. Tighten the two bolts equally such that the gap on both sides of the split collar is equal. This will insure the magnets are 180 degrees apart.

Next secure the mount bracket and rpm sensor to the vehicle as shown below. The mount must be installed to a solid member of the vehicle that does not move relative to the placement of the split collar assembly. This will prevent contact between the sensor and the split collar. Insert the rpm sensor in the slotted hole in the mount bracket and position the rpm sensor such that the sensor is centered over the magnet in the split collar. Adjust the gap between the end of the rpm sensor and the split collar to .050" to .100". Secure the sensor by tightening the two jam nuts. Be careful not to over tighten the jam nut or you will break the sensor.

Connect the purple wire from the dash Port A harness to the red connector on the shaft sensor. Connect the shaft sensors black connector to chassis ground.

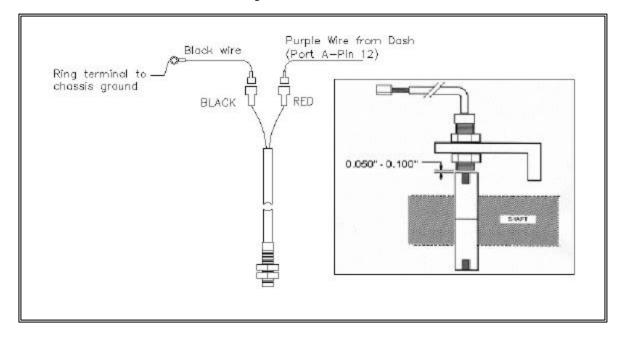

# Installing V-Net Channels

You can add up to 32 additional channels to your Ultra Dash by installing modules on the V-Net port. For instance, if you wanted to monitor exhaust gas temperatures (EGT) you would need to purchase additional V-Net modules. Follow the steps below to add V-Net modules to your Ultra Dash. If you are adding V-Net channels we recommend purchasing the PC programming software kit. This will allow you to program the dash to display the V-Net channels in any of the UDX display positions you prefer. Otherwise, the only way to view channels added to the V-Net is by using the "Scroll Mode" function which we will explain later in the manual.

<u>Step #1</u> — Unplug the factory installed terminator cap from the V-Net port on the back of the dash

<u>Step #2</u>— Plug the V-Net extension cable in the V-Net port.

<u>Step #3</u>— Plug the other end of the V-Net cable in to the first V-Net module. You can install up to 32 V-Net modules. You can plug the V-Net modules in any order that is convenient. The modules can be plugged directly in to each other or a V-Net extension cable can be used between modules if necessary.

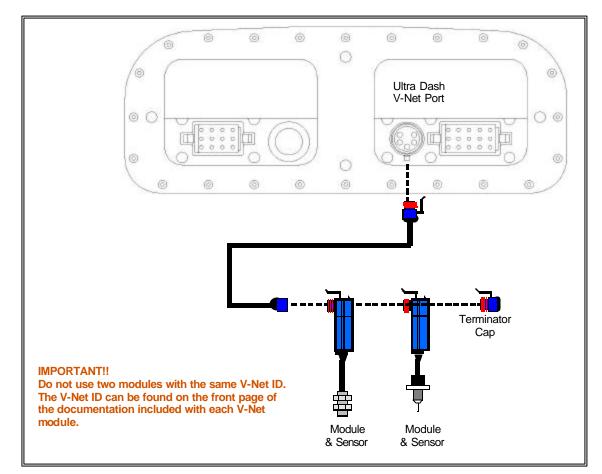

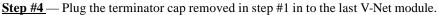

# Programming and Operation

After installation the first thing you should do is configure the setup parameters. Although the factory defaults will work fine for most users, you should run through setup mode and make any needed adjustments. For instance, you may need to change the oil pressure warning level. There are two methods that can be used to configure the dash. The first method uses the buttons on the front of the dash. Using this method you can program the basic features required for most users. However, if you would like to reconfigure any of the factory default display positions you must use the second method, which is the DataLink PC software. Instructions for using the dash buttons only is describe in this manual.

# How the Buttons Work:

Each button can perform three different functions depending on how long the button is held down. In this manual we will refer to the three different button press types as SHORT, MED and LONG. To help determine when to release the button, and as a result the type of button press, you need to look at the warning indicators in the upper corners of the dash. If you release the button after one flash a SHORT button press will be entered. Releasing the button after two flashes will result in a MED button press and three flashes will result in a LONG button press. Table 1 list the three different button press types.

| Table 1 |                 |                 |
|---------|-----------------|-----------------|
| Туре    | Warning Flashes | Time in Seconds |
| SHORT   | 1               | Less than 2     |
| MED     | 2               | 2               |
| LONG    | 3               | 3 or more       |

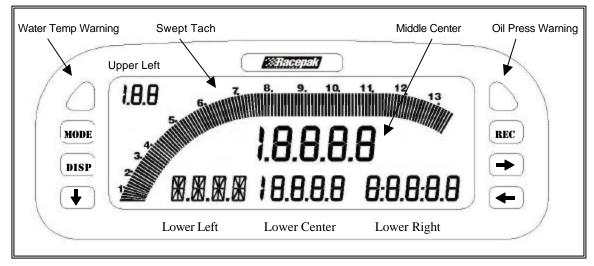

#### Figure 1

Figure 1 illustrates the channel positions and labels the terminology used in this manual to describe each position on the LCD display. There are six channel positions on the LCD and two indicator lights in each upper corner. The lower left channel position can display both numbers and letters. The other five positions can only display numerical values.

# **Display Modes**

The behavior of each button press depends on the mode the dash is currently in. See the appropriate mode section below for a list of button behaviors in each mode.

There are 6 different modes.

- Setup Mode
- Real-time Mode
- Scroll Mode
- Min Max Recall Mode
- Recording Mode
- Playback Mode

# Setup Mode

The dash setup parameters are divided in to six different categories. The setup parameters for each of the six categories are list in table 2 below.

#### Table 2

| (shift light)<br>SHFT | (system)<br>SYST               | (rpms)<br><b>RPMS</b>             | (analogs)<br>ANA                       | (warnings)<br>WARN                             | (odometer)<br>ODOM                       |
|-----------------------|--------------------------------|-----------------------------------|----------------------------------------|------------------------------------------------|------------------------------------------|
| Shift point 1         | Back light<br>intensity        | Engine rpm odd<br>fire setting    | Water temp sensor<br>type              | High water temp<br>warning level               | Odometer<br>enable                       |
| Shift point 2         | Default display<br>on power up | Engine rpm<br>pulses per rev      | Oil temp sensor<br>type                | High oil temp<br>warning level                 | Drive shaft<br>pulses per 1/8<br>mile/km |
| Shift point 3         | Units of measure               | Swept tach<br>scale               | Oil pressure sensor<br>type            | Low oil warning<br>level                       | Drive shaft<br>pulses per 1<br>mile/km   |
| Shift point 4         | Lap marker<br>event enable     | Rev limit<br>warning level        | Fuel pressure<br>sensor type           | Fuel pressure high<br>and low warning<br>level | Odometer start<br>value                  |
| Shift point 5         |                                | Drive shaft rpm<br>sensor type    | Analog 5 custom<br>channel sensor type | Analog 5 high and low warning level            |                                          |
| Shift point 6         |                                | Drive shaft rpm<br>pulses per rev |                                        |                                                |                                          |

# Entering setup mode:

Turn on the dash. Enter a MED press on the work button by pressing and holding it for two warning light flashes. While in setup mode, a SHORT press on the work button will change the setup category you wish to program. A SHORT press on the work button will enter in to the selected category and change to the next setup parameter within the currently selected category. A MED press on the work button will step back to the previous setup parameter within the category. A SHORT press on the work and work buttons will increase or decrease the parameter value in small increments. A press and hold on the work and work buttons will increase or decrease the parameter value in large increments.

To exit setup mode enter a LONG press on the <sup>MODE</sup> button until the word **WAIT** is displayed in the lower left LCD position. <u>Make sure you do not turn the dash off until the word **WAIT** has <u>disappeared and the dash has reset.</u></u>

| Button | SHORT Button Press<br>(one light flash)   | MED Button Press<br>(two light flashes)                          | LONG Button Press<br>(three light flashes) |
|--------|-------------------------------------------|------------------------------------------------------------------|--------------------------------------------|
| MODE   | Does nothing                              | Does nothing                                                     | Exit Setup mode                            |
| DISP   | Change to next setup<br>category          | Change to previous setup category                                | Jump to SHFT category                      |
|        | Change to next setup<br>parameter         | Change to previous setup parameter                               | Does nothing                               |
| REC    | Does nothing                              | Does nothing                                                     | Does nothing                               |
|        | Increase parameter value<br>in small step | Increase parameter<br>value in large step<br>(where appropriate) | Increase parameter<br>quickly              |
|        | Decrease parameter value<br>in small step | Decrease parameter<br>value in large step<br>(where appropriate) | Decrease parameter<br>quickly              |

Table 3 shows the behavior of each button while in Setup mode.

| Table 4 shows the available setup parameters and their programming of | category. |
|-----------------------------------------------------------------------|-----------|

| <u>Category</u> | Parameter<br>Description                                  | Lower<br>Left LCD<br>Code | Available Options (Lower Right LCD)                 | <u>Factory</u><br><u>Default</u> |
|-----------------|-----------------------------------------------------------|---------------------------|-----------------------------------------------------|----------------------------------|
| SHFT            | Shift light<br>programming                                | SLI T                     | 0-20000 RPM for each of the six shift points        | 8000                             |
| SYST            | Back light intensity<br>level                             | bLI T                     | Level 0-9<br>9 = highest level                      | 6                                |
| SYST            | Default display on<br>power up<br>(see Real-time<br>mode) | dl SP                     | 1, 2                                                | 1                                |
| SYST            | Units of measure                                          | UNI T                     | Selects temperature units<br>0 = Deg F<br>1 = Deg C | 0                                |

| SYST | Not Used at this time                           | MXON  |                                                                                 |     |
|------|-------------------------------------------------|-------|---------------------------------------------------------------------------------|-----|
|      |                                                 |       |                                                                                 |     |
| SYST | Lap time enable                                 | LAPE  | 0 = Disable lap times<br>1 = Enable lap times                                   | 0   |
| RPMS | Engine RPM odd<br>fire setting                  | 0ddF  | 0 – 8<br>Set to 0 if your engine is not an odd fire<br>Set to 6 for odd fire V6 | 0   |
| RPMS | Engine RPM<br>pulses per<br>revolution          | R1 P  | 0 – 20<br>Typically, number of cylinders ÷2<br>Set to 0 for odd fire V6         | 4   |
| RPMS | Swept tach engine<br>rpm scale                  | SCAL  | 0 = 11,500 rpm max<br>1 = 13,500 rpm max                                        | 0   |
| RPMS | Drive shaft sensor<br>type                      | R2TY  | 0 = Hall efftect<br>1 = Zero crossing                                           | 0   |
| RPMS | Drive shaft pulses per revolution               | R2 P  | 0 – 20                                                                          | 2   |
| ANA  | Water<br>temperature<br>sender type             | WATT  | 0 – 13<br>4 = standard temperature sensor                                       | 4   |
| ANA  | Oil temperature sender type                     | OI LT | 0 – 13<br>4 = standard temperature sensor                                       | 4   |
| ANA  | Oil pressure<br>sender type                     | OI LP | 0 – 13<br>see <u>Pressure Sender Identification</u><br>section above            | 5   |
| ANA  | Fuel pressure<br>sender type                    | FUEL  | 0 – 13<br>see <u>Pressure Sender Identification</u><br>section above            | 12  |
| ANA  | User selectable<br>custom analog<br>sensor type | CUST  | 0 – 13<br>see <u>Pressure Sender Identification</u><br>section above            | 0   |
| WARN | High water<br>temperature alarm<br>level        | WWTH  | 0 – 400 Deg.                                                                    | 200 |
| WARN | High oil<br>temperature alarm<br>level          | WOTH  | 0 – 400 Deg.                                                                    | 300 |
| WARN | Low oil pressure<br>alarm level                 | WOPL  | 0 – 400 PSI                                                                     | 20  |
| WARN | High oil pressure<br>alarm level                | WOPH  | 0 – 400 PSI                                                                     | 20  |

| WARN | Low fuel pressure<br>alarm level         | WFPL | 0 – 400 PSI                                                                                       | -100  |
|------|------------------------------------------|------|---------------------------------------------------------------------------------------------------|-------|
| WARN | High fuel pressure<br>alarm level        | WFPH | 0 – 400 PSI                                                                                       | 400   |
| WARN | Low user custom<br>alarm level           | WCUL | 0 – 400                                                                                           | -100  |
| WARN | High user custom<br>alarm level          | WCUH | 0 – 400                                                                                           | 400   |
| WARN | Engine RPM rev<br>warning                | REVL | 0 – 20,000 RPM                                                                                    | 8,500 |
| ODOM | Odemeter enable                          | OdEN | 0 = Disabled<br>1 = Enabled                                                                       | 0     |
| ODOM | Speedometer<br>pulses per 1/8<br>mile/km | P8MI | 0 – 20,000<br>Value entered should be divided by 10.<br>If the real value is 2000 then enter 200  | 200   |
| ODOM | Speedometer<br>pulses per 1<br>mile/km   | P1MI | 0 – 20,000<br>Value entered should be divided by 10.<br>If the real value is 2000 then enter 200  | 1600  |
| ODOM | Odometer start<br>value                  | 0d0S | 0 – 327,600<br>Value entered should be divided by 10.<br>If the real value is 1000 then enter 100 | 0     |

Table 3

# Shift Light Programming:

Enter a MED press on the two button by pressing and holding it for two warning light flashes. Since shift light is the first category the word SHFT should appear in the lower left display. Enter a SHORT press on the the lower left display and the number 1 should appear in the lower center display to indicate you are programming the shift light for gear shift 1-2. The shift light RPM will appear in the lower right display. Use the the lower the shift light RPM and the term button to increase the shift light RPM. When you have finished programming the shift light RPM for the 1-2 gear shift press the to button to programming ach shift point. The number 2 will appear in the lower center display. Continue programming any unused shift points to the last shift point RPM. For instance, if you are running a 3 speed automatic transmission you will only need the first two shift points. Program the remaining shift points 3, 4, 5 and 6 to the same RPM as shift point 2.

#### **Speedometer Calibration:**

The speedometer, odometer and trip odometer may not read correctly until you perform the following calibration procedure. In addition, the odometer must be enabled. See the Setup Mode section for more information.

- 1) Enter setup mode by entering a MED press on the MODE button.
- 2) Switch to the odometer program category by entering 5 SHORT presses on the **DISP** or until the word **ODOM** appears in the lower left display.
- 3) Step through the odometer parameters by entering a SHORT press on the **LD** button until you reach the **P1MI** parameter in the lower left LCD position.
- 4) Drive exactly one mile and stop. If you are using metric units drive exactly one kilometer.
- 5) Enter a SHORT press on the **Exec** button to set the calibration factor.
- 6) Exit setup mode by entering a LONG press on the MODE button until the word WAIT is displayed in the lower left LCD position.

# Real-time Mode

The dash will power up in Real-time mode each time it is turned on. While in Real-time mode you can scroll between two display pages by entering a SHORT key press on the DSP button. If the odometer and/or lap marker is enabled, the DSP button will no longer control the lower right display. When the odometer or lap marker is enabled a SHORT press on the REC button will change the lower right display between oil temp, odometer, trip odometer, lap time. A LONG press on the REC button will continue to start a new recording.

|       | LCD Section   | Channel Displayed                                           |
|-------|---------------|-------------------------------------------------------------|
|       | Swept Tach    | Engine RPM                                                  |
|       | Middle Center | Engine RPM or Speedometer if odometer is enabled            |
| Ť     | Upper Left    | Supply Voltage                                              |
| AΥ    | Lower Left    | Water Temperature                                           |
| DISPL | Lower Center  | Oil Pressure                                                |
| D     | Lower Right   | Oil Temperature, Odometer(if enabled), Lap Time(if enabled) |
|       | Swept Tach    | Engine RPM                                                  |
|       | Middle Center | Engine RPM or Speedometer if odometer is enabled            |
| #2    | Upper Left    | Fuel Pressure                                               |
| AΥ    | Lower Left    | Water Temperature                                           |
| DISPL | Lower Center  | Oil Pressure                                                |
| D     | Lower Right   | Oil Temperature, Odometer(if enabled), Lap Time(if enabled) |

Table 5 shows the channel positions for the two display pages.

*Note:* The display sets listed in table 5 are the factory defaults. They can be customized using the optional DataLink PC software.

| Button | SHORT Button Press<br>(one light flash)                                | MED Button Press<br>(two light flashes) | LONG Button Press<br>(three light flashes) |
|--------|------------------------------------------------------------------------|-----------------------------------------|--------------------------------------------|
| MODE   | Switches between Real-<br>time, min, max & playback<br>modes           | Enter setup mode                        | Reset minimum & maximum recall values      |
| DISP   | Change display pages                                                   | Does nothing                            | Turn the back light on or off              |
| Ļ      | Enter scroll mode                                                      | Enter scroll mode                       | Does nothing                               |
| REC    | Changes lower right display<br>if odometer or lap marker is<br>enabled | Does nothing                            | Begin recording data                       |
| Ì      | Does nothing                                                           | Does nothing                            | Does nothing                               |
| Ţ      | Does nothing                                                           | Does nothing                            | Does nothing                               |

Table 6 shows the behavior of each button while in Real-time mode.

# Scroll Mode

Scroll mode allows you to scroll through all of the available channels. For instance, if you have added any channels on the V-Net port you can use scroll mode to view them. To enter scroll mode, enter a SHORT press on the **I** button while in Real-time mode. Entering scroll mode will cause the lower left channel position to display the abbreviated channel name or channel tag. The lower center position will display the channel value. To exit scroll mode, enter a LONG press on the **I** button.

| Button | SHORT Button Press<br>(one light flash)                      | MED Button Press<br>(two light flashes) | LONG Button Press<br>(three light flashes) |
|--------|--------------------------------------------------------------|-----------------------------------------|--------------------------------------------|
| MODE   | Switches between Real-<br>time, min, max & playback<br>modes | Enter setup mode                        | Reset minimum & maximum recall values      |
| DISP   | Change display pages                                         | Does nothing                            | Turn the back light on or off              |
| Ļ      | Scroll to next channel                                       | Scroll to previous channel              | Does nothing                               |
| REC    | Begin recording data                                         | Does nothing                            | Begin recording data                       |
|        | Does nothing                                                 | Does nothing                            | Does nothing                               |
|        | Does nothing                                                 | Does nothing                            | Does nothing                               |

| Abbreviation | Description                                                                                          |  |  |  |
|--------------|----------------------------------------------------------------------------------------------------|--|--|--|
| ТІМЕ         | Time since dash was turned on or recording was started. Time is reset to zero when recording starts. |  |  |  |
| RAT          | Engine to drive shaft ratio. ENGINE RPM _ DRIVE SHAFT RPM                                            |  |  |  |
| ERPM         | Engine RPM                                                                                           |  |  |  |
| dRPM         | Drive Shaft RPM (optional)                                                                           |  |  |  |
| dMPH         | Speed in MPH or KPH depending on calibration(optional)                                               |  |  |  |
| LAPb         | Lap marker switch state. 0 = open, 1 = closed                                                        |  |  |  |
| RECb         | Record button switch state. 0 = open, 1 = closed                                                     |  |  |  |
| Н20Т         | Water Temperature                                                                                    |  |  |  |
| OI LT        | Oil Temperature                                                                                      |  |  |  |
| OI LP        | Oil Pressure                                                                                         |  |  |  |
| FUEL         | Fuel Pressure                                                                                        |  |  |  |
| сиѕто        | User Custom channel                                                                                  |  |  |  |
| bATV         | Supply Voltage                                                                                       |  |  |  |

Table 8 shows the channel tags appearing in the lower left position while in scroll mode.

In addition to the channels built in to the dash, which are listed above, you can use scroll mode to view channels that have been added using the V-Net port. Refer to the information provided with the V-Net module for the channel tag.

# Min – Max Recall Mode

The min – max recall mode displays the minimum and maximum reading on all channels since the dash was turned on or the min – max values have been manually cleared. The dash does not need to be in Record mode for the min-max values to update. To display the minimum values enter a SHORT press on the word MIN will be displayed under the swept tach. To display the maximum values enter a SHORT press again on the word button. The word MAX will be displayed under the swept tach. While you are in min – max mode you may change displays or enter in to scroll mode to see additional channels if needed. To return to Real-time mode and exit min – max mode, again enter a SHORT press on the work PLAY will appear. This puts you in Playback mode which we will discuss in the next section. Again enter a SHORT press on the word button to return to Real-time mode. To clear the minimum and maximum values enter a LONG press on the word button in any mode except Setup mode.

# **Record Mode**

The Ultra Dash has 1 megabyte of internal record memory. The default maximum recording length is 10 minutes. While in record mode all channels except the warning indicators will be recorded. After a recording you may playback the data on the dash or download it to our optional DataLink PC software. Recorded data will remain in memory, even if the dash is turned off, for up to 2 days or until a new recording has been made. To start recording data enter a LONG press on the **first** button or press and hold the remote record switch until the word **REC** is displayed below the swept tach position. To exit Record mode enter three consecutive SHORT button presses on the **first** button or turn off the dash. If the maximum record time is reached or the power is turned off, the recording will stop automatically. If you want to start a new recording you must enter and exit Playback mode or turn the dash off and back on. This prevents you from accidentally recording over your data by inadvertently pressing the record button. While in Record mode, all buttons behave the same as when in Real-time mode.

# Playback Mode

Playback mode allows you to playback recorded data on the dash. To enter Playback mode, enter a SHORT press on the former button while in Real-time mode. This will put you in Min mode. Enter a second SHORT press on the former button to enter Max mode. Enter a third SHORT press on the former button to enter Playback mode. The word PLAY will display under the swept tach to indicate you are in Playback mode. Once in Playback mode use the former and former buttons to move forward and backward in time according to the table below. Enter a MED press on the former button to playback the recorded data at real-time speed.

| Button | SHORT Button Press<br>(one light flash)                                   | MED Button Press<br>(two light flashes)                | LONG Button Press<br>(three light flashes)                         |
|--------|---------------------------------------------------------------------------|--------------------------------------------------------|--------------------------------------------------------------------|
| MODE   | Exit Playback mode                                                        | Enter Setup mode                                       | Exit Playback mode and<br>reset minimum &<br>maximum recall values |
| DISP   | Change display pages                                                      | Does nothing                                           | Turn the back light on or off                                      |
| Ļ      | Enter scroll mode                                                         | Does nothing                                           | Does nothing                                                       |
| REC    | Does nothing                                                              | Does nothing                                           | Does nothing                                                       |
| Ì      | Step recoded data<br>forward .02 seconds<br>If playing real-time - Stop   | Start playing recorded<br>data at real- time<br>speed. | Fast forward through<br>recorded data<br>(press and hold)          |
| Į      | Step recorded data<br>backward .02 seconds<br>If playing real-time - Stop | Rewind recorded data<br>to beginning                   | Fast reverse through<br>recorded data<br>(press and hold)          |

Table 9 shows the behavior of each button while in Playback mode.

# Warning Indicators

Your Ultra Dash has three types of warning indicators.

Internal warning light in the upper left and right hand corners. Alpha display in the lower left position on the LCD. External warning light output. (see **Wiring Port B**).

| Table 10 lists the | warning indictor | behaviors and | l factory default levels |
|--------------------|------------------|---------------|--------------------------|
| rable ro noto the  | warming marcior  | benaviors and | i factory default levels |

| Warning Cause             | Alpha<br>Warning<br>Tag | External<br>Warning | Upper Left<br>Internal<br>Warning | Upper Right<br>Internal<br>Warning | Factory<br>Default<br>Level |
|---------------------------|-------------------------|---------------------|-----------------------------------|------------------------------------|-----------------------------|
| High Water Temperature.   | H2OT                    |                     | Х                                 |                                    | 200 Deg                     |
| High Oil Temperature      | OILT                    |                     | Х                                 |                                    | 300 Deg                     |
| High Oil Pressure         | OILP                    | Х                   | Х                                 |                                    | 400 PSI                     |
| Low Oil Pressure          | OILP                    | Х                   | Х                                 |                                    | 20 PSI                      |
| High Fuel Pressure        | FUEL                    |                     |                                   | Х                                  | 400 PSI                     |
| Low Fuel Pressure         | FUEL                    |                     |                                   | Х                                  | -100 PSI                    |
| High custom channel value | WCST                    |                     |                                   | Х                                  | 400 PSI                     |
| Low custom channel value  | WCST                    |                     |                                   | Х                                  | -100 PSI                    |
| Engine RPM Rev Limit      | REVL                    |                     |                                   | Х                                  | 10,000 RPM                  |

# **IMPORTANT**

Before using the dash, make sure to set the appropriate warning levels for each channel. Failure to do so may result in unwanted warning lights. See the Setup Mode section for information on programming the warnings.

# Programming Using the DataLink PC software (optional)

If you have purchased the optional DataLink programming software you can use a PC to configure your Ultra Dash display pages. You must use this software if you wish to change any of the factory default display page setting.

### **DataLink Software CD Installation**

Insert the disk in your CD drive and close the bay door. The installation program should run automatically. If it does not, follow the instructions printed on the CD label.

After the program has been installed a new shortcut icon will be added to your desktop with the title "DataLinkII Program". Double click on the icon to start the DataLink software. The first time you run the software you will be asked for a license disk. Click on the "Demo Only" button.

#### Connecting the Data Logger Serial Communications Cable

The next step is to connect the UDX serial communication cable to the serial communications port on your PC. You will be connecting the DB9 female connector end of the logger serial communication cable to the mating connector on your PC. In most computer systems the mating connector will be labeled "Serial" or "COM". If your PC does not have a serial port you can use a USB to serial port adaptor. These adaptors are available at most computer stores for around \$50.

The next step in the software installation is to tell the DataLink software which serial communications port on your PC you have connected to the serial communications cable. To do this, turn on your PC and start the DataLink program by clicking on the ICON on the Window's desktop. Next click on *Preferences* from the menu bar then select *Settings*. The dialog box on the right will be displayed.

|                 | ale begin ti<br>ale end tim       | 1000     | -0.5<br>10 |         | ( |                                            | ferences<br>onal Racepal<br>ard Windows |
|-----------------|-----------------------------------|----------|------------|---------|---|--------------------------------------------|-----------------------------------------|
| €U              | ge Downlo<br>SB C F<br>ard addres | PIO Card |            | ; File  |   | ogger COM<br>COM1<br>COM1<br>COM10<br>COM2 | M Port                                  |
| Jser Titl       | e:                                |          |            |         |   | СОМЗ<br>СОМ4                               | •                                       |
|                 | e:                                | 2e       |            |         |   |                                            | <u>.</u>                                |
| Chann           | el Font Siz                       | —Ţ–      |            |         |   |                                            |                                         |
|                 |                                   | 20<br>   | ,<br>20    | 24      |   |                                            |                                         |
| Chann<br>'<br>8 | el Font Siz                       | —Ţ–      | ,<br>20    | ,<br>24 |   |                                            |                                         |
| Chann<br>'<br>8 | el Font Siz                       | —Ţ–      | ,<br>20    | ,<br>24 |   |                                            |                                         |

Locate the **Logger Com Port** selection box and select the communications port to which the serial communications cable is connected. If the serial port you are using is built in to your PC the port should be marked near the connector. If you are using a USB to serial adaptor then you must follow the instructions provided with the adaptor to determine which port the adaptor software has installed itself on. Once you have selected the proper serial port select **OK** to accept your selection.

| 👆 Graph 🥕    | UDXR | P             |     |                |     |                 |       |
|--------------|------|---------------|-----|----------------|-----|-----------------|-------|
| VDASH Module | N/S  | Remote Switch | N/S | Aux Digital #1 | N/S | Oil Temp Warn   | ] N/S |
| Shift Lite   | N/S  | Water Temp    | N/S | Aux Digital #2 | N/S | Oil Press Warn  | ] N/S |
| Engine RPM   | N/S  | Oil Temp      | N/S | Dash Page #1   | N/S | Fuel Press Warn | N/S   |
| DS RPM       | N/S  | Oil Press     | N/S | Dash Page #2   | N/S | Custom Warn     | N/9   |
| Event #1     | N/S  | Fuel PSI      | N/S | Dash Page #3   | N/S | Rev Warn        | ) N/S |
| Event #2     | N/S  | User Analog   | N/S | Dash Page #4   | N/S |                 |       |
| Lap Marker   | N/S  | Battery Volt  | N/S | Water Warn     | N/S |                 |       |

# Modifying the Dash Configuration

Each time you wish to modify the configuration of your dash you will need to perform the following steps;

- 1. Connect your PC to your data logger via the serial interface cable.
- 2. Start the DataLink program on your PC
- 3. Open the car configuration file by selecting **Open Car Configuration** under **File** from the menu bar.
- 4. Select the display page number to be modified by positioning the mouse cursor over the channel button and click the **right** mouse button.
- 5. Make the desired modifications to the display page.
- 6. Apply power to your dash
- 7. Send the modified setup to the Ultra Dash.
- 8. Save the modified car configuration file.

The first step is to connect your PC to your dash using the serial interface cable supplied with the DataLink software. The next step is to start the DataLink program by clicking on the DataLink icon located on the Windows desktop on your PC. Open the configuration file by clicking **File** on the menu bar then selecting **Open Car Configuration**. The following dialog box will appear.

| Select Configuration     |   |                                                                               |    |
|--------------------------|---|-------------------------------------------------------------------------------|----|
| Standard Configs<br>VNET | × | UDXEFI(Autronic)<br>UDXRP<br>UDXSR<br>UDXSR(Autronic)<br>V300<br>V500<br>V500 | ~  |
|                          |   | Cancel                                                                        | эк |

On the list on the left-hand side of the **Select Configuration** box click on **VNET**. On the right side click on **UDXRP**. Select **OK** to open the selected configuration file.

The next step is to read the current setting from the dash. To do this, connect the supplied serial cable between the dash and your PC and turn on the dash. Next, start the DataLink software and click on **Edit** from the menu bar and select **Read VNET Config.** A status message box will appear, if everything is working correctly you see the message "Devices Read Successfully" when finished.

The wrench icon in the run file tab is used to indicate that this file is a car configuration file. Each of the buttons represents one of the devices/channels in your system. For instance, the VDash Module button represents your Ultra Dash and the Dash Page #1 button represents the display #1 configuration.

The configuration file will contain buttons for all of the hardware channels required to properly operate the dash. The only button you should modify are the ones label Dash Page #1, Dash Page #2, Dash Page #3, Dash Page #4.

IT IS VERY IMPORTANT THAT YOU ONLY MODIFY THE PARAMETERS ON THE DISPLAY PAGE #1-4 CHANNEL BUTTONS. DO NOT MODIFY THE PARAMETERS ON ANY OF THE OTHER CHANNEL BUTTONS.

Changing the parameters on any of the other channels may cause your dash to operate improperly.

#### **Changing Display Page Properties**

The channel buttons labeled "Dash Page #1", "Dash Page #2", "Dash Page #3", "Dash Page #4" represent the four LCD display pages that change when you press the **DSP** button on the dash. If you would like to change the variables displayed on a display page or change the characteristics of the displayed value perform the following.

- 1) Right click over the channel button of the display page you wish to change.
- 2) Review the instructions in the upper left dialog box.
- 3) Locate the graphic representation of the dash to the left of the help box and click on the button of the display to be modified.
- 4) Enter the desired parameters.
- 5) Click OK to accept the changes.
- 6) Repeat for all displays to be modified.
- 7) When you are finished editing each display set, click on the **SEND Configuration** button in the lower right corner.

| Dialog                                                                                                    | X                                                                                                    |
|----------------------------------------------------------------------------------------------------|----------------------------------------------------------------------------------------------------|
| Name: Display Page #1<br>Unit Social II: 23<br>Channel Type: VDash_Dop                                                                                                    | VneDach SETUP INSTRUCTIONS:<br>This delog boxis used to refup one of the four sets of display pages that<br>can be shown on the RaceFail Ultablash. Each display page is compared<br>of a swept tach to bar graph and 5 numeric displays. The capabilities of<br>reach of the numeric displays is digitily different and is such are before<br>routed bit declared different vander local. In addition or defan switen                                                                                                    |
| Field Level 1 5700<br>Field Level 1 5700<br>Field | period of update and the all builting optimized and to be all the all builting optimized to all the all builting optimized and all builting optimized and al |
| Geoge Options First Fok D 13                                                                                                    | EasyEdel() [13                                                                                                    |
|                                                                                                    | ID of the Easy Edito use                                                                                                    |
|                                                                                                    | SEND Configuration                                                                                                    |

#### Adding or Removing V-Net Devices to your System

If you add or remove modules from you system, you will need to update your configuration file to match the configuration of your onboard system. You will not be able to program any newly added channels to your dash display until you have updated your configuration file.

To update the configuration file load the UDXRP configuration file by using the **Open Car Configuration File** menu selection located in the **File** main menu selection. Make sure the configuration file is the active file by positioning the mouse cursor over the file tab for the file and click the left mouse button.

Connect your PC to the dash using the serial communication cable and power up your system. Next select the **Read VNet Config** selection located in the **Edit** main menu selection. The DataLink software will now query the V-Net modules in your system and will read in the current configuration of the system. During this process a message log dialog box will be displayed. The progress of the read will be displayed in the message log box.

If a V-Net module that is included in the current configuration file is not found in the system, the following message will be displayed.

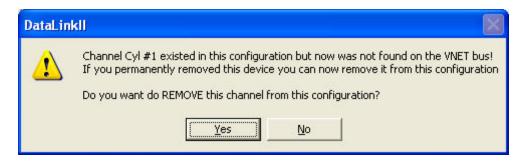

If you have removed the module from the system you should select **Yes** to remove the module from the configuration file. If you have not removed the module from the system you should select **No** and then inspect your system to be sure the module is properly installed. When you have corrected the problem you should repeat the process above.

If you have added modules to the V-Net system the DataLink software will automatically insert new channel buttons for the new modules. You can now review the programming of the dash display pages as detailed above and make any desired changes.

Competition Systems, Inc./Racepak 30402 Esperanza, Rancho Santa Margarita, CA 92688 949-709-5555